## Updating Beneficiaries in My UT Benefits

If you have beneficiaries for Life or Accidental Death and Dismemberment insurance on file with the vendor Blue Cross and Blue Shield (formerly known as Dearborn National), they still have the beneficiary information on file and would use that information in the case of a claim. If you do not know the status of your beneficiary information with the vendor, you may contact them at 1-866-628-2606 to confirm that information.

The beneficiary information previously submitted in the vendor's system is not available for you to view or update in the new My UT Benefits system. In order to view, monitor, and update your beneficiary information now and going forward, please update your beneficiary information in My UT Benefits.

Go to Managing Your UT Benefits at <u>utbenefits.link/manage</u> and select the correct link to log in to the My UT Benefits platform:

# Managing your UT Benefits

# **UT** Benefits

## My UT Benefits Login

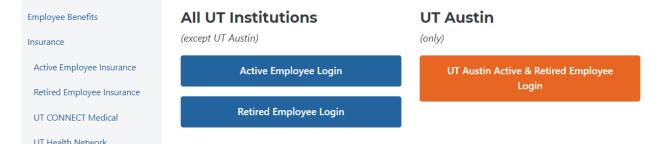

#### Once logged in, go to the Benefits tab and select Your benefits

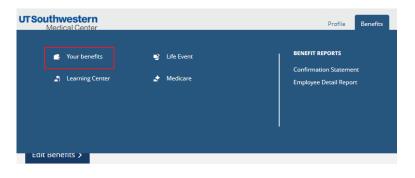

To Add a Beneficiary (if you have no beneficiary on file for that coverage)

1. Go to any benefit for which beneficiary designations apply (Employee/Retiree life or AD&D)

| Coverage Amount: | \$195,000.00 (3 x salary up to \$2,000,000.00 |
|------------------|-----------------------------------------------|
| Effective Date:  | 09/01/2019                                    |
| Persons Covered: | Jane Doe                                      |
| Beneficiaries:   | 🖋 Add                                         |

#### 2. See the Beneficiaries line and click on Add

| 1    | Your Voluntary Life co<br>Voluntary Group Term Life |                                                |  |
|------|-----------------------------------------------------|------------------------------------------------|--|
|      | Coverage Amount:                                    | \$195,000.00 (3 x salary up to \$2,000,000.00) |  |
|      | Effective Date:<br>Persons Covered:                 | 09/01/2019<br>Jane Doe                         |  |
|      | Beneficiaries:                                      | 🖋 Add                                          |  |
| Edit | t coverage Show Plan Details 🗸                      |                                                |  |

## A new screen will open

### 3. Click Add Beneficiary\*

4. The system will take you through several screens to make the updates:

|                                                                                                    | 2  |
|----------------------------------------------------------------------------------------------------|----|
| fe: Beneficiary information                                                                                                    |    |
| Please Note:         A beneficiary is a person, organization, trust, or estate designated by the certificate holder to receive proceeds from a policy when the certificate holder becomes deceased. You will be able to name multiple persons, organizations and/or trusts as primary and/or secondary beneficiaries and designa allocation percentages for each.         P Person         Organization | te |
| ) Trust                                                                                                    |    |
| Next                                                                                                    |    |
| Previous                                                                                                    |    |
| Cancel                                                                                                    |    |

#### Your beneficiary may be:

- a. A person
- b. An organization
- c. A trust

When entering a Person, if you already have dependents in the system, you can select one of them or you can choose *Enter New Beneficiary* 

| 1000 |     | Beneficiary ir                                | nformation<br>ent if applicable, otherwise click ne | ext to enter a new beneficiary. |
|------|-----|-----------------------------------------------|-----------------------------------------------------|---------------------------------|
| E    |     | New beneficiary<br>nts Eligible To Be Used As | Beneficiaries                                       |                                 |
| or   | Use | Name                                          | Relationship                                        | Date of Birth                   |
|      | 0   | John Doe                                      | Spouse                                              | 1/1/1980                        |
|      | 0   | Jane Doe                                      | Child                                               | 12/31/1999                      |
|      |     |                                               |                                                     |                                 |
|      |     |                                               | Next                                                |                                 |
|      |     |                                               | Previous                                            |                                 |
|      |     |                                               | Cancel                                              |                                 |

If you don't have the person's SSN or and organization's Federal Tax ID that's okay. Just click Next.

5. Choose the Primary or Secondary beneficiary type and an allocation percentage. You must have at least one Primary beneficiary, and your allocations must equal 100%.

| Beneficiary Type | Allocation %                    |
|------------------|---------------------------------|
| Please Select    | ~                               |
| Please Select    |                                 |
| y.<br>Y.         | / to allow your spouse to waive |
| Secondary        | tional action.                  |

\*IMPORTANT: If you reside in AZ, CA, ID, LA, NV, NM, TX, WA or WI, and you name someone other than your spouse as primary beneficiary, your spouse's consent will be necessary to allow your spouse to waive his or her rights to any community property interest in the benefits. Payment of benefit may be delayed or disputed unless your spouse signs the Beneficiary Designation Form. (https://www.bcbstx.com/ancillary-ut/pdf/anc-add-ben-designation-tx-ut.pdf)

6. When you're finished entering your beneficiary designations, please remember to *Save* your changes.

| Save | Cancel |
|------|--------|
|------|--------|

If you have an email on file, you will get a confirmation that you've made updates.

1. Go to any benefit for which beneficiary designations apply (Employee/Retiree life or AD&D)

| 1                    | Life<br>Basic Life 2020-21                                                              |
|----------------------|-----------------------------------------------------------------------------------------|
|                      | Coverage Amount: \$40,000.00<br>Effective Date: 09/01/2019<br>You Pay: \$0.00 per month |
|                      | Beneficiaries 🖋 Edit<br>Show details 🗸                                                  |
|                      | Plan details     Plan Documents      Edit to Change Benefit                             |
| 2. Click <i>Edit</i> |                                                                                         |

| Life<br>Basic Life 2020-21                                                              |
|-----------------------------------------------------------------------------------------|
| Coverage Amount: \$40,000.00<br>Effective Date: 09/01/2019<br>You Pay: \$0.00 per month |
| Beneficiaries 🖋 Edit<br>Show details 🗸                                                  |
| Plan details Plan Documents V Edit to Change Benefit                                    |

3. To change, click *Edit or Add Beneficiary* 

| enhar | nced My UT Bene   | fits platform for fast an | nd easy online ben | eficiary mar | nagement.                              |     |              |         |
|-------|-------------------|---------------------------|--------------------|--------------|----------------------------------------|-----|--------------|---------|
| se    | Name              | Relationship              | Date of Birth      | SSN/ID       | Beneficiary T                          | ype | Allocation % | Actions |
|       |                   |                           |                    |              | Primary                                | ~   | 100          | Edit    |
| Add I | Beneficiary       |                           |                    |              |                                        |     |              |         |
| 2     | reside in AZ, CA, | ID, LA, NV, NM, TX, WA    |                    |              | e other than you<br>or her rights to a |     |              |         |

4. The system will take you through several screens to make the updates:

| a a a a a a a a a a a a a a a a a a a                                                                                                    |  |
|----------------------------------------------------------------------------------------------------|--|
| Life: Beneficiary information Beneficiary type?                                                                                                    |  |
| Please Note:         A beneficiary is a person, organization, trust, or estate designated by the certificate holder to receive proceeds from a policy when the certificate holder becomes deceased. You will be able to name multiple persons, organizations and/or trusts as primary and/or secondary beneficiaries and designate allocation percentages for each.         Person       Organization         Trust       Trust |  |
|                                                                                                    |  |
| Next                                                                                                    |  |
| Previous                                                                                                    |  |
| Cancel                                                                                                    |  |
| L                                                                                                    |  |

#### Your beneficiary may be:

- a. A person
- b. An organization
- c. A trust

When entering a Person, if you already have dependents in the system, you can select one of them or you can choose *Enter New Beneficiary* 

| e of Birth |
|------------|
| 1/1980     |
| 31/1999    |
|            |

If you don't have the person's SSN or and organization's Federal Tax ID that's okay. Just click *Next*.

\*IMPORTANT: If you reside in AZ, CA, ID, LA, NV, NM, TX, WA or WI, and you name someone other than your spouse as primary beneficiary, your spouse's consent will be necessary to allow your spouse to waive his or her rights to any community property interest in the benefits. Payment of benefit may be delayed or disputed unless your spouse signs the Beneficiary Designation Form. (https://

www.bcbstx.com/ancillary-ut/pdf/anc-add-ben-designation-tx-ut.pdf)

5. Choose the Primary or Secondary beneficiary type and an allocation percentage. You must have at least one Primary beneficiary, and your allocations must equal 100%.

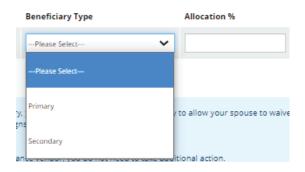

6. When you're finished entering your beneficiary designations, please remember to *Save* your changes.

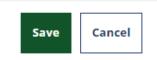

If you have an email on file, you will get a confirmation that you've made updates.